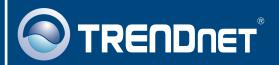

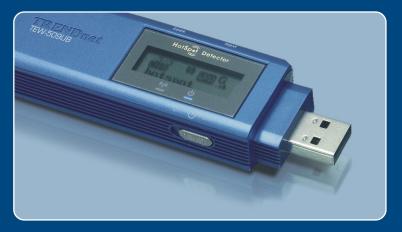

Microsoft Windows Vista Installation Guide

## 1. Microsoft Windows Vista Installation

**Important!** DO NOT install the adapter in the computer until instructed to do so.

Go to <a href="http://www.trendnet.com/support/vista.htm">http://www.trendnet.com/support/vista.htm</a> and scroll down until you find TEW-509UB. Click download, click the Vista driver link and save the driver to your computer.

Note: You will need to uncompress the drivers after you download the drivers.

Connect the wireless adapter to an available USB port of your Windows Vista computer.

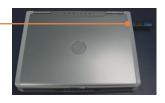

3. Click Locate and install driver software (recommended).

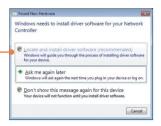

4. Click Don't search online.

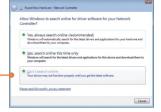

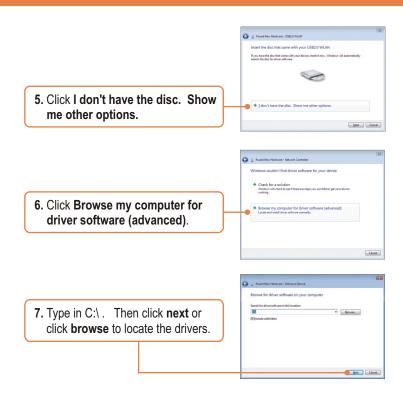

Note: C:\ represents the drive letter that is assigned to your hard drive. If you saved the drivers to a flash drive or burned the drivers to a CD, type in the appropriate driver letter (e.g. F:\).

8. Click Install this driver software anyway.

• Don't install this driver software before the control of the control of the

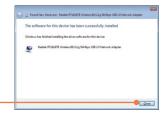

9. Click Close.

# Your installation is now complete.

For detailed information regarding the TEW-509UB configuration and advanced settings, please refer to the User's Guide included on the Utility & Driver CD-ROM or TRENDnet's website at www.trendnet.com

# **Wireless Configuration**

### **Connecting to an Unsecured Wireless Connection**

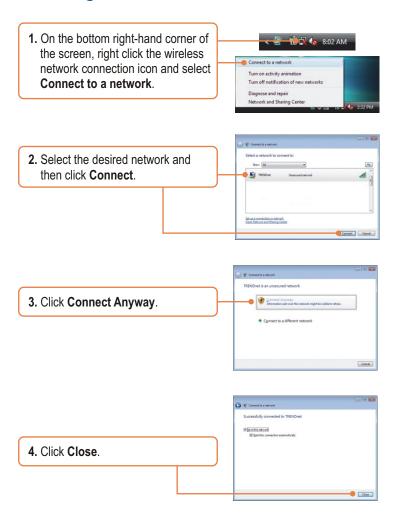

# Connecting to a Secured Wireless Connection (WEP-PSK and WPA-PSK)

Note: Make sure you know the wireless encryption key before proceeding. If you are not sure, contact the network administrator or log on to your wireless router.

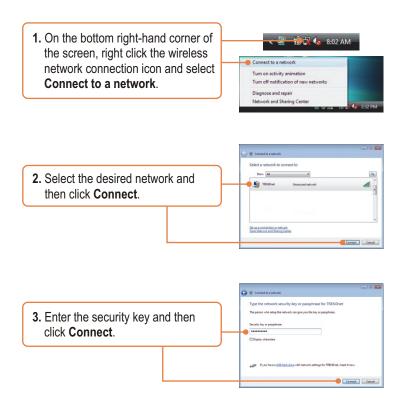

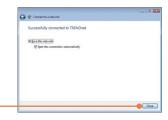

4. Click Close.

## Wireless configuration is now complete.

For detailed information regarding the TEW-509UB configuration and advanced settings, please refer to the User's Guide included on the Utility & Driver CD-ROM or TRENDnet's website at www.trendnet.com

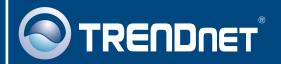

# TRENDnet Technical Support

#### US · Canada

**Toll Free Telephone**: 1(866) 845-3673

24/7 Tech Support

Europe (Germany • France • Italy • Spain • Switzerland • UK)

Toll Free Telephone: +00800 60 76 76 67

English/Espanol - 24/7

Francais/Deutsch - 11am-8pm, Monday - Friday MET

#### Worldwide

Telephone: +(31)(0) 20 504 05 35

English/Espanol - 24/7

Francais/Deutsch - 11am-8pm, Monday - Friday MET

# **Product Warranty Registration**

Please take a moment to register your product online. Go to TRENDnet's website at http://www.trendnet.com

# TRENDNET

20675 Manhattan Place Torrance, CA 90501 USA

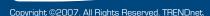